# 青海省公共资源交易平台投标人(民生银行客户)

## 电子保函申请操作手册

目 录

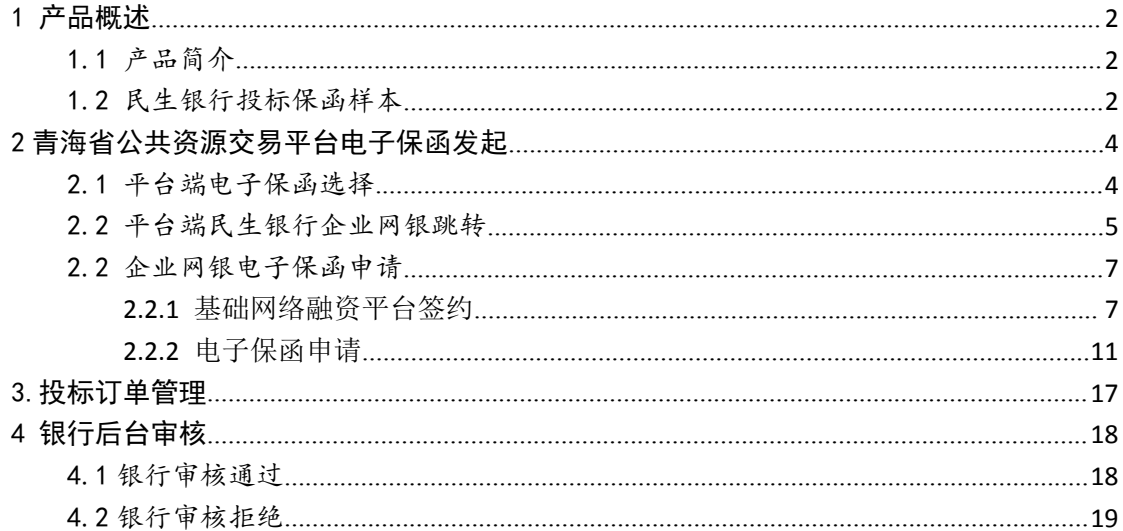

<span id="page-1-0"></span>1 产品概述

### <span id="page-1-1"></span>1.1 产品简介

投标保函是指在招标投标中招标人为保证投标人不得撤销投标 文件、中标后不得无正当理由不与招标人订立合同等,要求投标人在 提交投标文件时一并提交的一般由银行出具的书面担保。

投标保函可替代保证金参与项目投标,可减轻投标人的资金占用, 提升投标人的资金使用效率,降低资金成本。

#### <span id="page-1-2"></span>1.2 民生银行投标保函样本

### **S中国民生银行**

#### 投标保函

编号: 1201DG20000032

致:国泰新点招标1 (受益人)

鉴于:本保函的被担保人上海尚励实业有限公司(以下简称"投标方")将就贵方于2020年06月12日签发的 编号为E6301000076000481001001的《潮试项目-528标段--》项下的招标项目进行投标、为了侵证投标方体法 善意地履行相关义务,应申请人上海尚励实业有限公司的申请和指示,我行,即中国民生媒行股份有限公司西安 分行,地址为中国同生提行股份有限公司华北(以下简称"本行")、贫用具以带方为受益人的本投标保质,其 性良为见家即付的独立担保质。本行于此无条件地、不可撤销地保证本行向贵方承担偿付总额最高不超过市种: 人同市、金额:50000.00元(此數轉即为本價係的担價關鄰)的担保责任,并约定如下:

本行无条件地且不可撤销地承诺:一旦贵方通过青海省公共资源交易服务平台向本行线上提交经电子认证 的,符合下列全部条件的索借通知,本行将在收到该索偿通知后五个提行工作日内无条件的将索偿的款项一次性 付往该索偿清知中载明的责方指定账户: (1)实偿请知以请过查海省公共资源交易服务平台线上索赔指令的方式 出員, 注明安静金额, 招标书的编号和招标项目名称及本标函的编号: (2)音方在实做请知中声明投标方序反下 述任一项规定: A、投标方提交投标书后在规定的有效期限内不得撤标; B、投标方被通知中标后应按规定与费方 签订合同;C、投标方中标并与贵方签订合同后,应在合同生效后的规定时间内向贵方提供可被贵方接受的履约保

: 客侍得知应在本保承的有效期内仅可得过着海省公共资源交易服务平台以客聘福金形式线上传递至本行。 索偿款项应以人民币(币种)计算并表示为确定不变的数额。贵方仅能在本保适的有效期内及担保限额内一次性 提出客楼,不属分多次提出客楼,仔何不符会本根确规定的客楼通知及客楼方式均抑同类整提交。

三、本保通自开立之日起生效,至2020年06月30日 (即招标方通知中标方名称之日后的第30日)成者如投标 方中标的,本行收到投标方中标息等订的合同副本及投标方电量开立的履约保质副本之日或者如投标方来中标 的,本行收到贵方置过青海省公共资源交易服务平台线上传递的保险撤销指令之日(以三者中最早的日期为准) 有效期屈满(屈满日为非银行营业日时则以该日之前的最后一个银行营业日为准),并于本行屈满日对公营业时 间结束之时自动失效,对本行不再具有任何约束力。

四、本保质的效力以及本行在本保质项下对患方承担的义务和责任是完全独立的,并不取决于任何交易、合同/ 协议、承诺的存在或有效性,也不取决于本保质中未列明的任何条款或条件、贵方有权通过青海省公共资源交易 服务平台线上传递保质期销售企的方式解除本行在本保质项下的全部/部分的义务和责任、该等线上撤销综合一经 本行收到即发生解除本行义务和责任的效力。

五、本保函仅可通过与青海省公共资源交易服务平台系统直连的形式电子开立,不形成任何纸质形式。任何纸 质形式,电子邮件、传真等电讯形式,以及口头通知等,无论其是否完整展示本保质内容,也无论其上是否加重 任何印章、均不构成投标保质的正本或副本、不具备法律效力。

六、贵方确保已在青海省公共资源交易服务平台进行入库注册并通过电子认证。本保险的索偿和撤销仅可通过 上述第二、三、四条规定的经电子认证的线上指令的形式进行。纸质或任何其他形式的索律或撤销均相同未曾提 交,我行将不予重理。

七、本保通项下的任何权利、利益和收益均不得转让也不得转移。

八、本保质适用中国法律。有关本保函的一切争议均应由本行住所地的人民法院管辖。

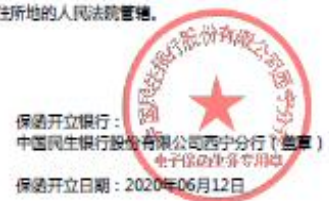

#### <span id="page-3-0"></span>2 青海省公共资源交易平台电子保函发起

青海省公共资源交易平台电子保函申请共分为两部分:第一部分 青海省公共资源交易平台选择电子保函发起,第二部分平台发起选择 确定后平台自动跳转至民生银行网银,投标人完成信息补录及相关协 议签署后,交由民生银行后台审核开立电子投标保函。

### <span id="page-3-1"></span>2.1 平台端电子保函选择

第一步:投标人在平台端点击民生保函-新增保函申请.

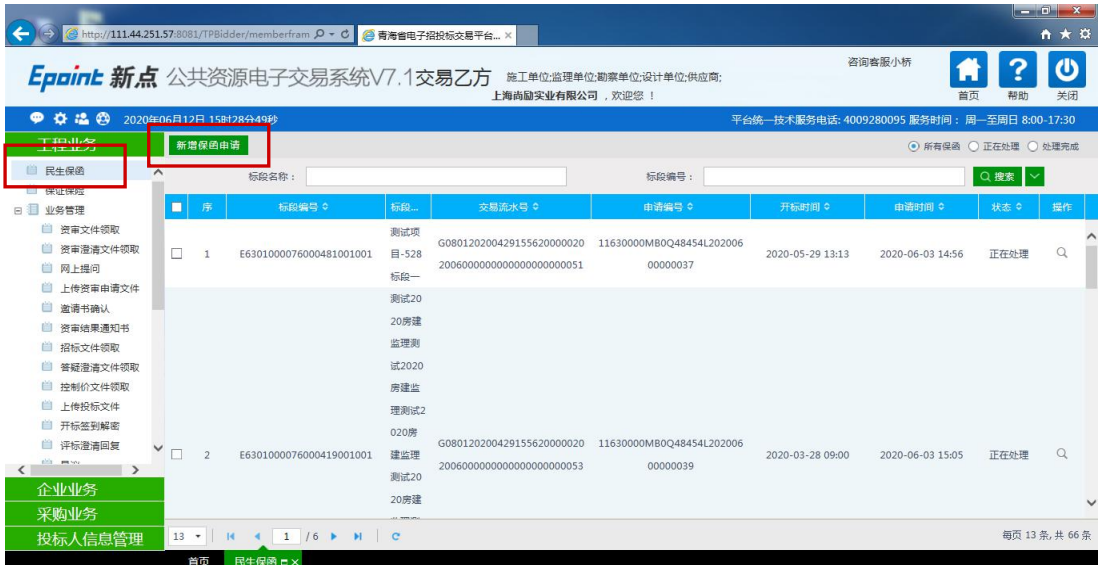

第二步:投标人在选择拟申请保函的投标项目后,点击确认选择。

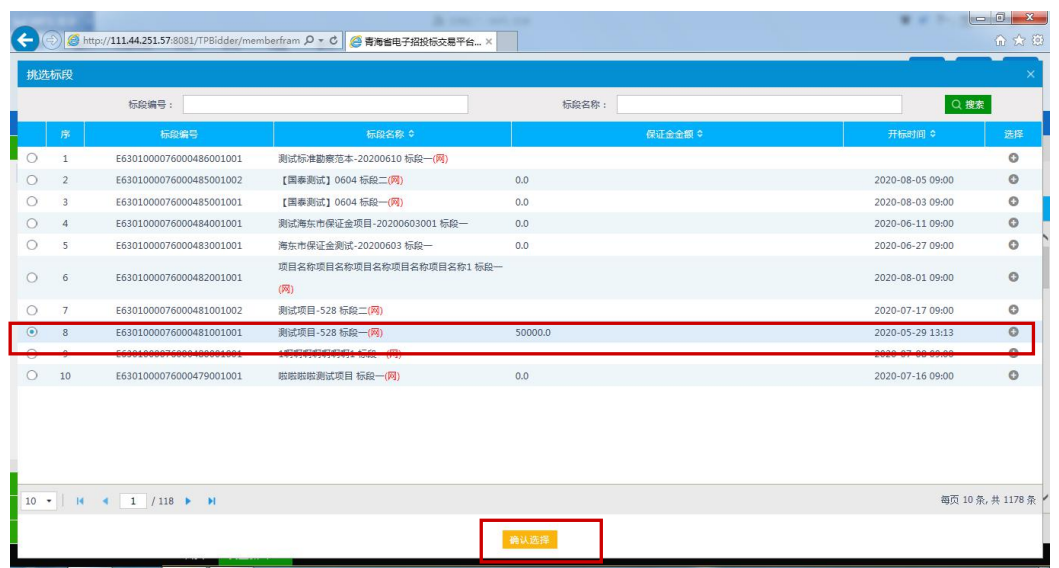

第三步:投标人核对拟开立保函的标段信息无误后,选择中国民生银 行西宁分行。

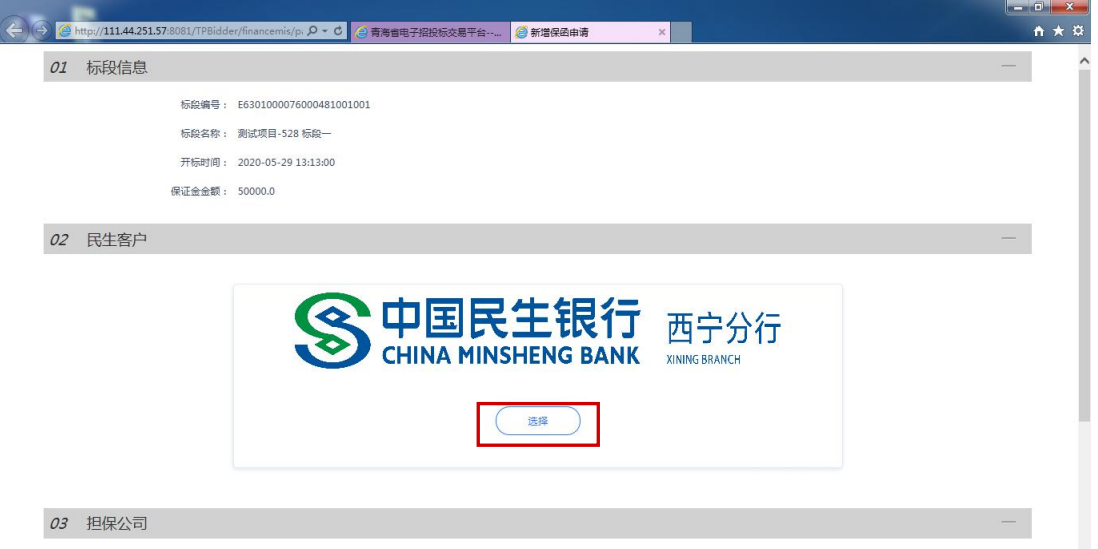

### <span id="page-4-0"></span>2.2 平台端民生银行企业网银跳转

平台端选择成功后,系统自动跳转至民生银行网银端,如下图, 插入民生银行企业网银U-key。登录民生银行网银进行保函业务申请。

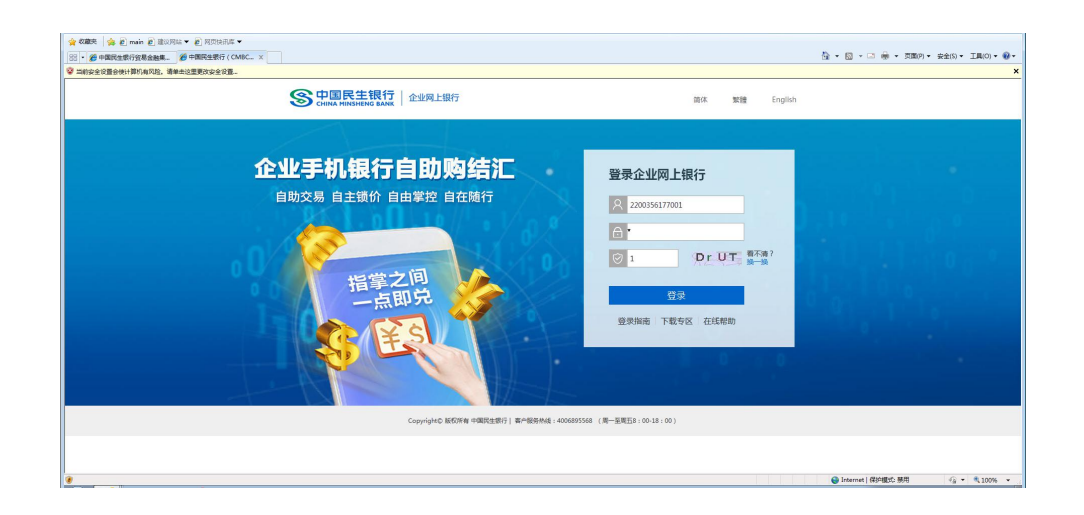

#### <span id="page-6-0"></span>2.2 企业网银电子保函申请

平台端自动跳转( 民生银行客户)网银发起国内保函开立申请, 发起申请前,需首先进行基础网络融资平台签约(已完成签约的可跳 转至开立申请发起操作)。

#### <span id="page-6-1"></span>**2.2.1** 基础网络融资平台签约

按照 U-key 数量不同具体签约流程分别如下:

#### 情形一:客户网银 U 盾数量少于等于 3 个时

采用"业务管理(简易)"模式。(注: 网银会自动识别客户网银 U 盾数量,多于 3 个将无法进入简易模式。)

第一步: 用管理员 KEY 进入网银-管理员设置-业务管理(简易)-"是 否打开资金类交易"选"是"-勾选账号-填写"网银交易单笔限额" 和"网银交易日累计限额"-设置制单人和审批人(注意"制单人" 为经办岗,"审批人"为复核岗,不要选反了)-勾选"全选所有项" -下一步-提交(输入密码)。

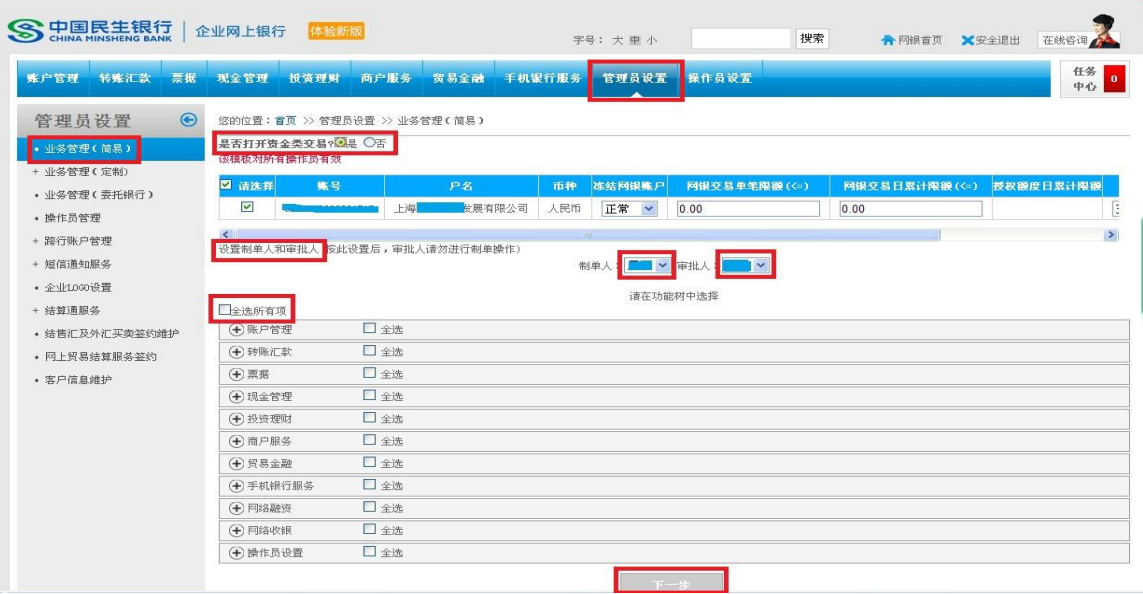

第二步: 用经办人 KEY 进入网银-网络融资-基础金融-签约/解约-阅 读"中国民生银行网络融资云平台使用协议"-下一步-提交(输入密 码)。

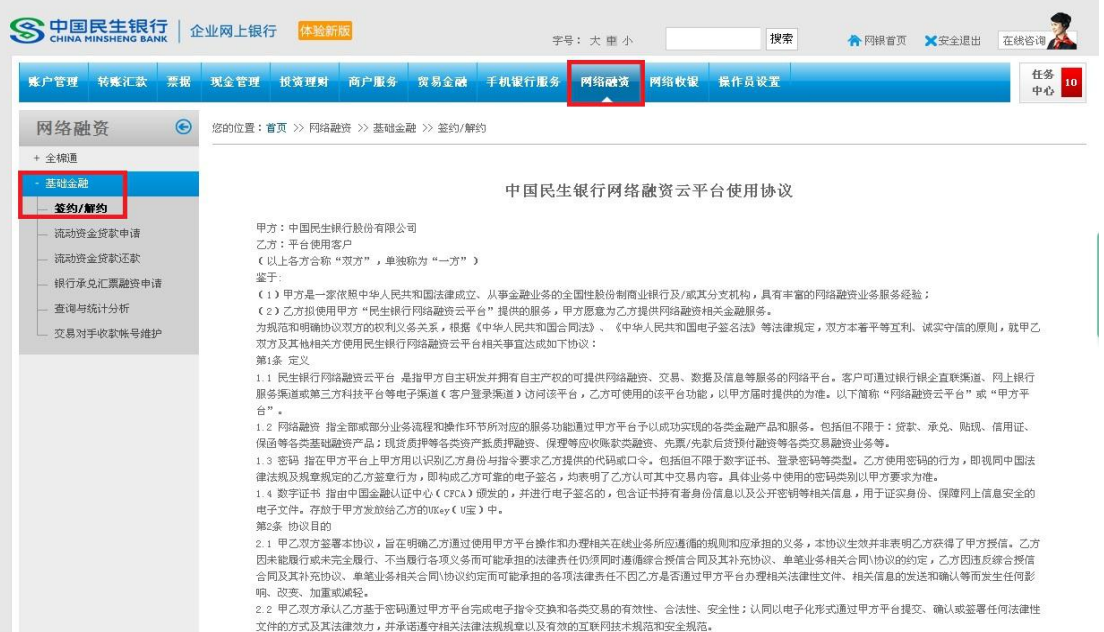

第三步: 用管理员 KEY 进入网银-右上方"任务中心"-代办事宜-交 易代办类-业务名称"平台使用协议签约"-勾选"同意"-下一步-提交(输入密码)。

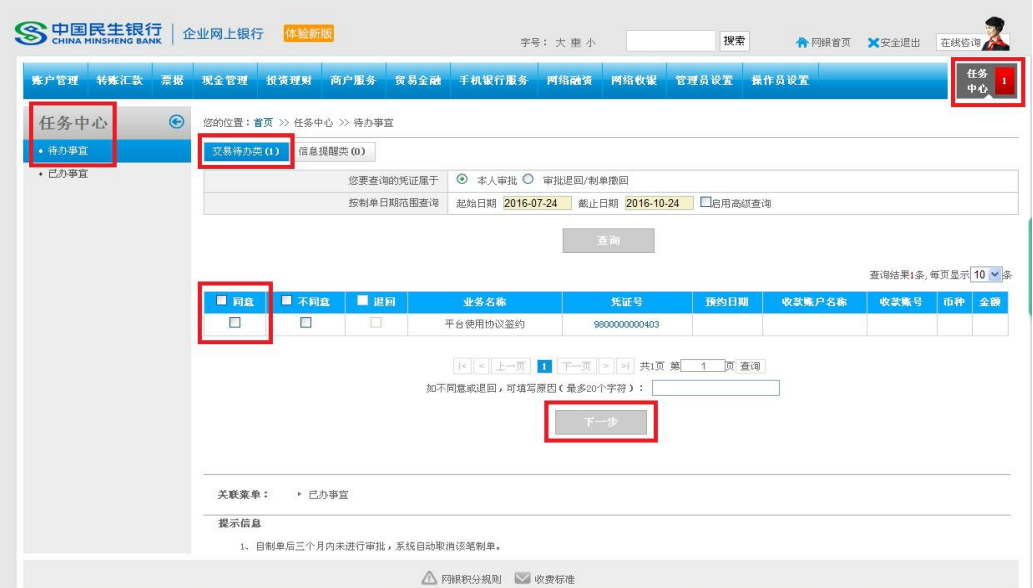

情形二:客户网银 U 盾数量多于 3 个时

采用"业务管理(定制)"模式。

第一步: 用管理员 KEY 进入网银-管理员设置-业务管理(定制)-操 作员权限维护:

1、按客户需求,最多可设置 6 级人员:制单员(权限最低)、一级审 批人、二级审批人、三级审批人、四级审批人、五级审批人(权限最 高)。

2、设置角色权限: "请选择操作员"(选择拟维护权限的人员姓名)- "网络融资"全选-点选该人员对应的角色(制单员或审批人)。

3、继续可设置多个制单员、同级审批人或不同级审批人,权限维护 操作同上。

4、下一步-提交(输密码)。

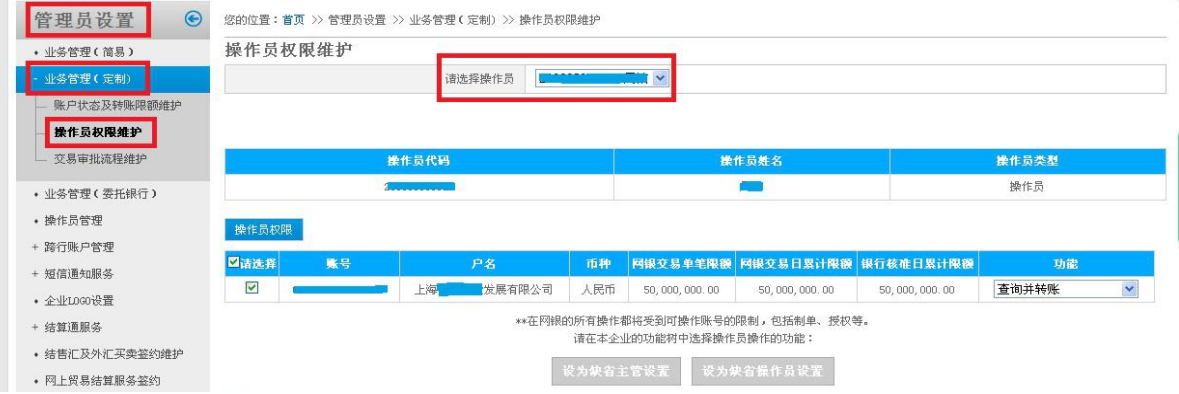

第一步(续): 仍在管理员网银界面-管理员设置-业务管理(定制)-交易审批流程维护:

1、点选"网络融资"。

2、按客户实际需求,设置"一级审批人数"、"二级审批人数"等各

级审批人数。

3、下一步-提交(输密码)。

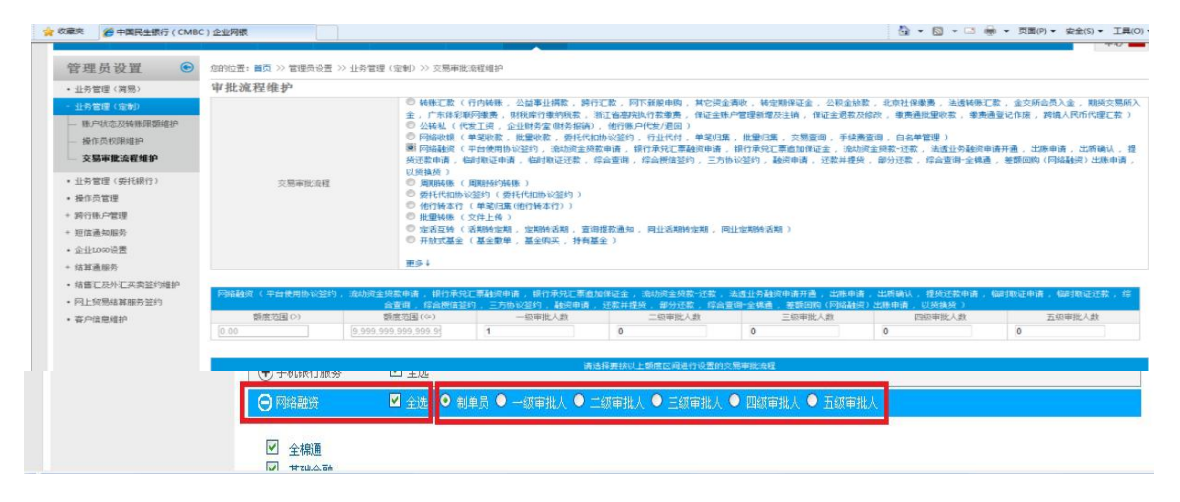

第二步: 用制单员(最低权限)KEY 进入网银-网络融资-基础金融-签约/解约-阅读"中国民生银行网络融资云平台使用协议"-下一步- 提交(输入密码)。

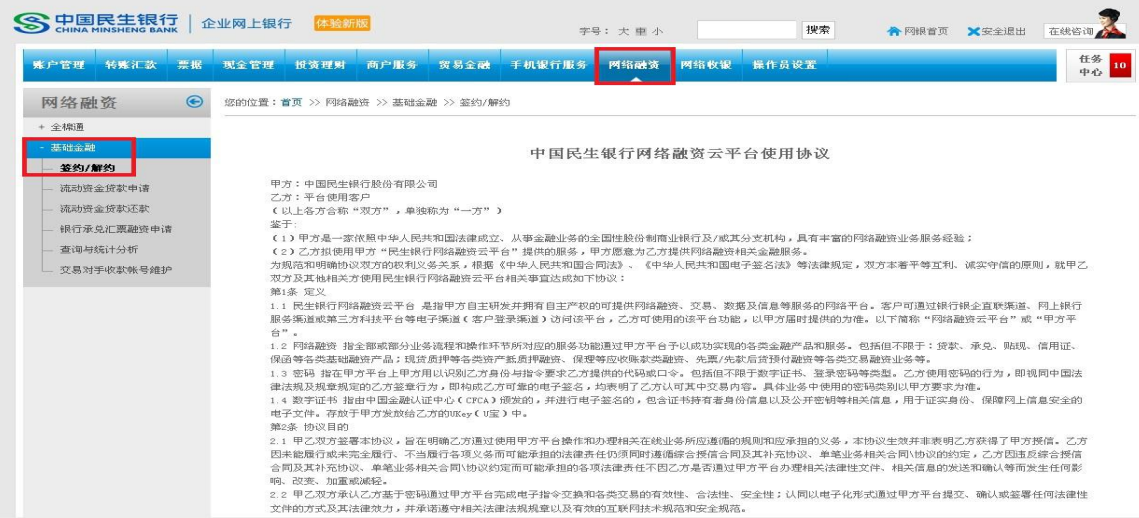

第三步: 用上一级审批人 KEY 进入网银-右上方"任务中心"-代办事 宜-交易代办类-业务名称"平台使用协议签约"-勾选"同意"-下一 步-提交(输入密码)。如有多级审批人,则重复上述操作,直至最高 级审批人审批同意完成签约。

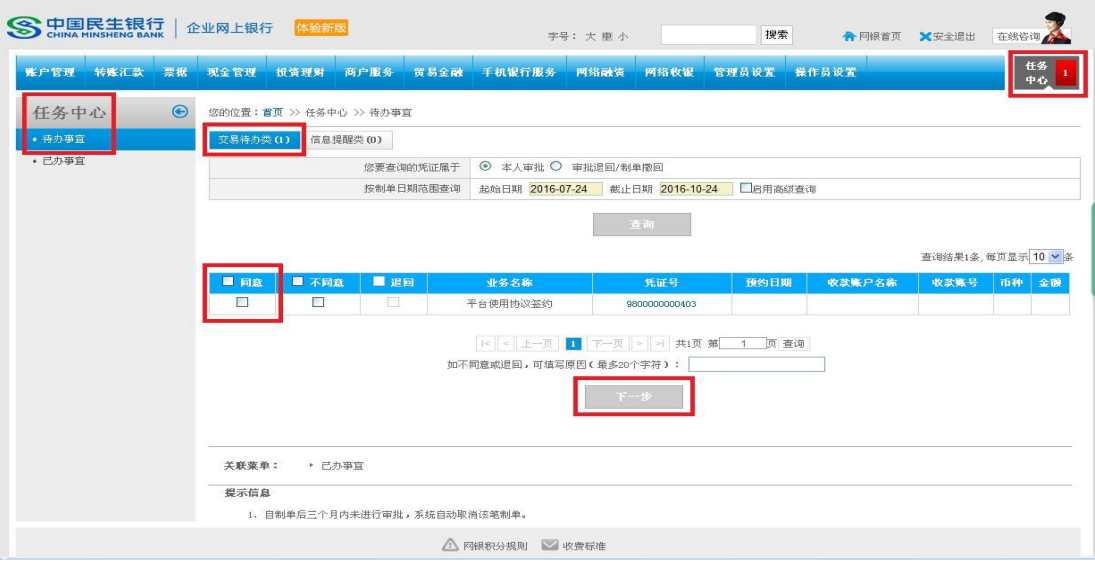

### <span id="page-10-0"></span>**2.2.2** 电子保函申请

民生银行客户电子保函申请分为高风险授信业务及低风险业务两种。

### 2.2.2.1 高风险授信开立保函

第一步:客户操作员进入网银客户端,点击网络融资—基础金融—— 国内贸易融资,在融资申请发起项下,出账品种中下拉选择国内保函 开立,对接平台选择青海省公共资源交易中心,保函类型下拉菜单选 择投标保函,选择综合授信后点击下一步,进入投标订单选择界面。

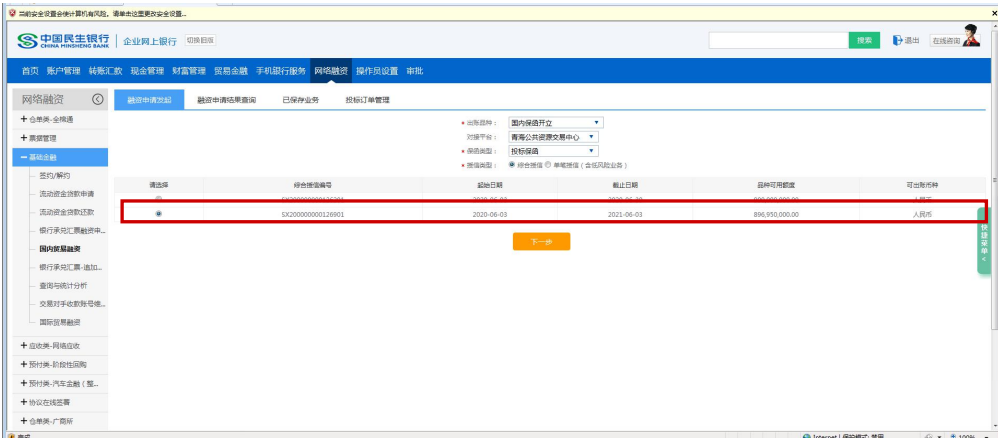

第二步:进入投标订单选择界面,选择拟开立保函的订单信息,点击 下一步,进入融资基本信息界面,录入信息核对无误后可点击下一步, 进入下一个界面。

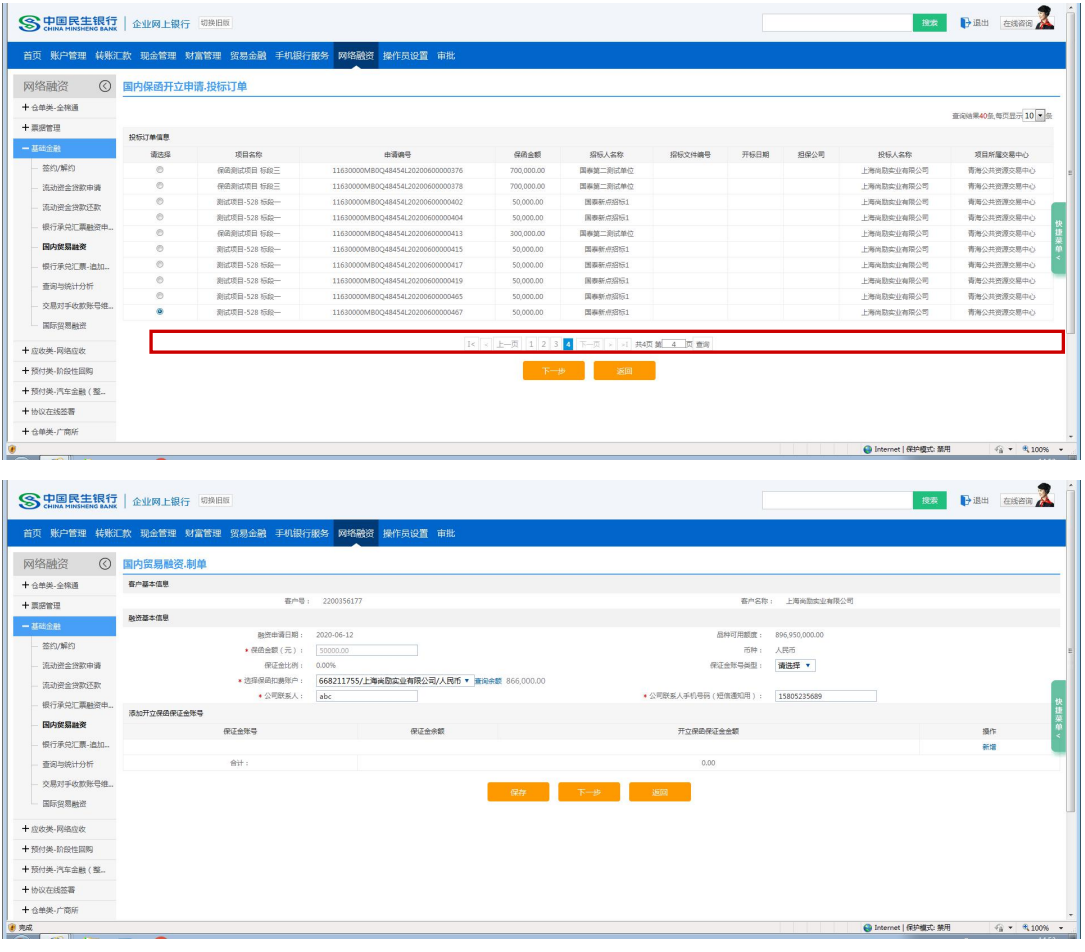

●填写说明:

- 1) 填写融资基本信息。填写公司联系人及公司联系人手机号码,该号码将用于接收短信, 包括放款成功。
- 2) 保证金比例反显最低保证金比例,客户添加保证金比例需大于等于最低保证金比例。当 最低保证金比例为 0%时,可选择不添加保证金;当最低保证金比例大于 0%时,客户需 添加开立保函保证金账号并录入保证金金额;当担保方式为100%保证金时,保证金比 例反显 100%,且客户添加保证金需大于等于保函金额。
- 3) 保证金账户类型可下拉选择活期/定期,当选择活期保证金账户时,系统支持从结算账 户扣款至保证金账户。

第三步:进入国内贸易融资国内保函卡开立申请界面,进行信息补录, 补录信息为办理机构、申请人地址、受益人地址、失效日期、基础合 同签订日、合同及业务扫描件、开出方式、收费信息,完成补录信息 填写核对无误后,点击提交,核对保函申请书内容无误,阅读并且签 署《开立保函/备用信用证申请书》、《开立保函/备用信用证协议》、 《信用信息查询使用授权书》《投标保函》(可点击查看合同电子版), 点击提交或返回;点击提交后,该笔融资申请即提交企业网银复核岗 审核。

若点击保存,可返回之前界面,此笔融资申请可从网络融资- 基础金 融- 国内贸易融资- "已保存业务"中续操作。

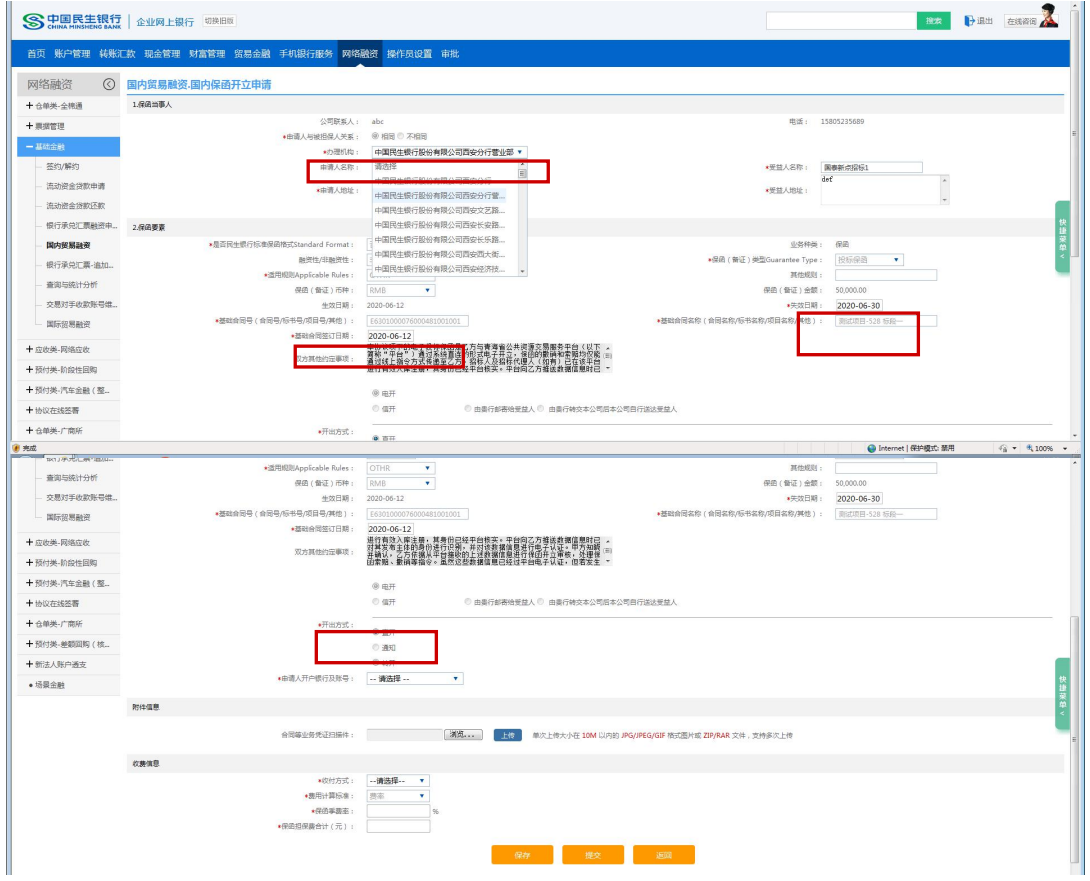

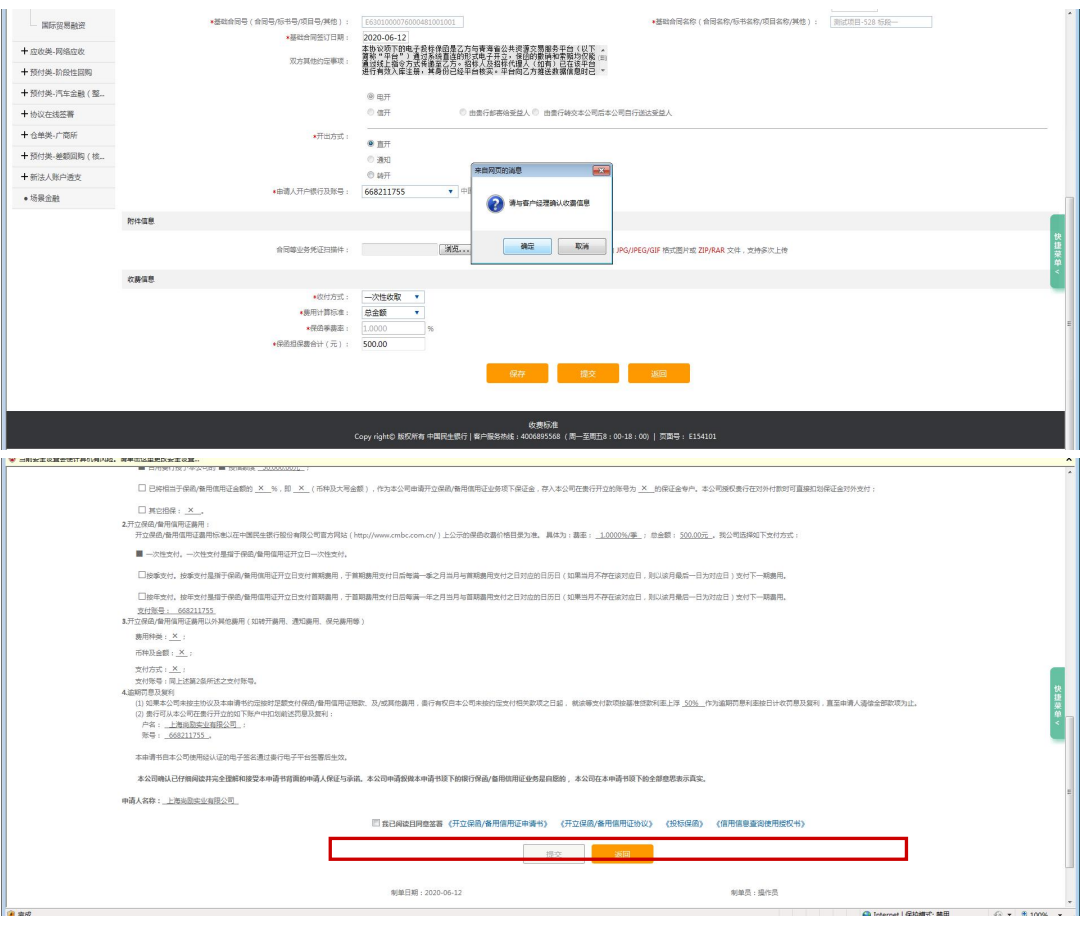

●填写说明:

- 1) 办理机构:选择中国民生银行股份有限公司西宁分行;
- 2) 申请人地址为投标人实际地址,受益人地址为招标人/招标代理人的实际地址;
- 3) 失效日期:保函正本失效日期,计算规则为开标日+40 日;
- 4) 基础合同签订日期:为招标文件的发布日;
- 5) 合同及业务扫描件:需上传招标文件;
- 6) 开出方式:选择直开;
- 7) 收费信息:收付方式,选择一次性收取;费用计算标准,系统默认选择"按费率", 并根据季费率自动计算保函担保费。当季费率低于我行公示的最低收费标准,请选择总 金额,并与客户经理确认收费标准。

#### 重要提示: 客户在网银提交保函开立申请时即对电子合同进行电子

签名。

第四步:客户企业网银复核岗按网银授权审批流程审核通过后,该笔 融资申请提交至银行后台审核。

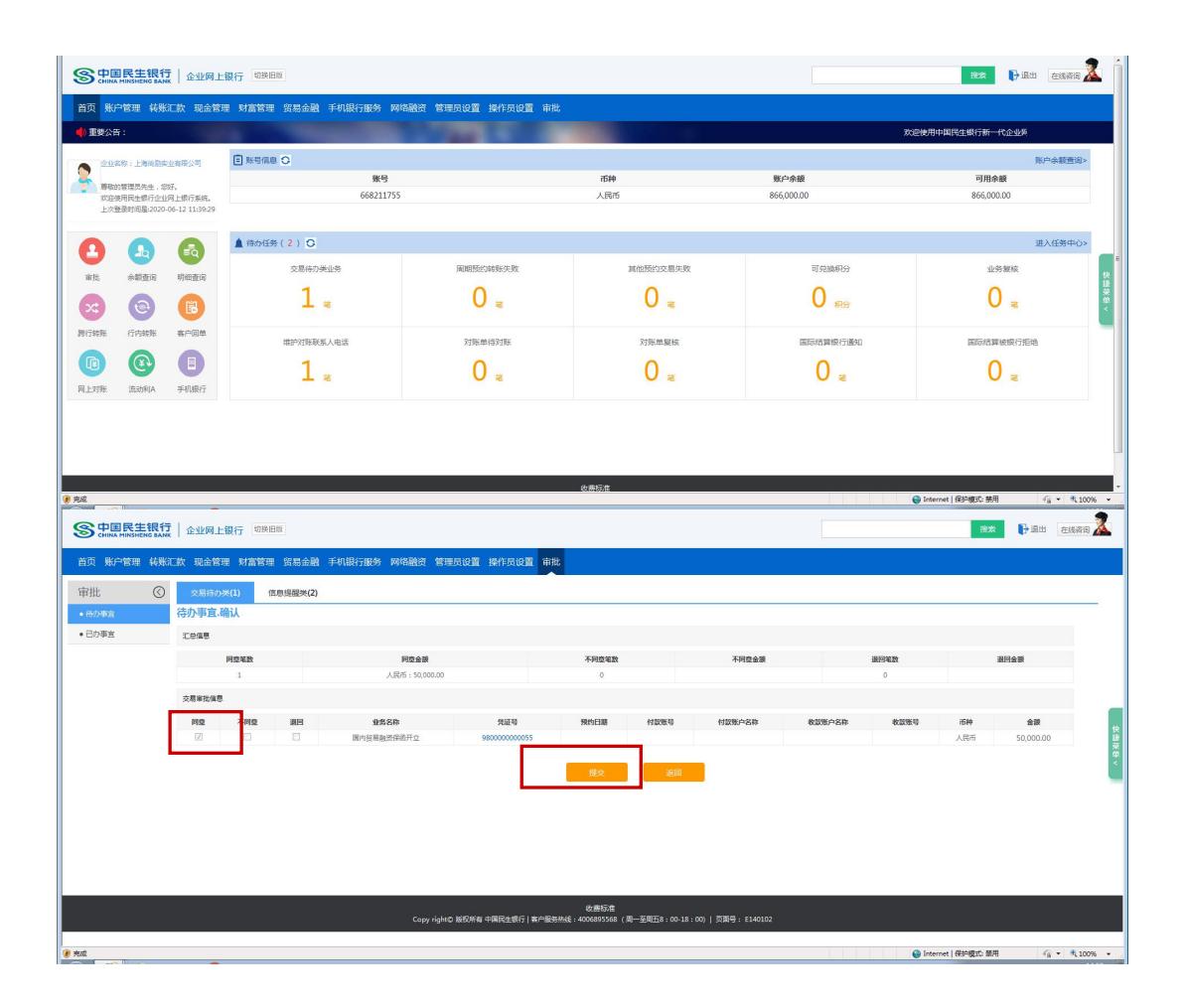

### 2.2.2.2 低风险业务申请保函

第一步:客户操作员进入网银客户端,点击网络融资—基础金融—— 国内贸易融资,在融资申请发起项下,出账品种中下拉选择国内保函 开立,对接平台选择青海省公共资源交易中心,保函类型下拉菜单选 择投标保函,选择单笔授信,选择担保方式(目前低风险保函仅支持 100%保证金),输入客户经理手机号并点击查询,页面返显出客户经 理姓名,核对无误后点击下一步,进入下一个界面。

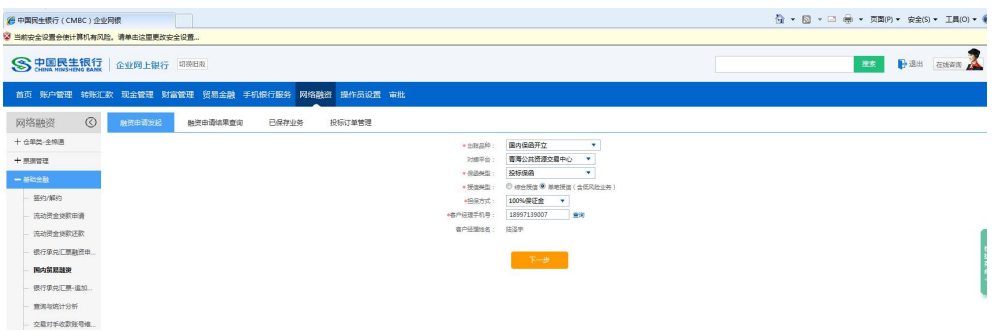

第二步:进入投标订单选择界面,选择拟开立保函的订单信息,点击 下一步,进入融资基本信息界面,录入信息核对无误后可点击下一步, 进入下一个界面。

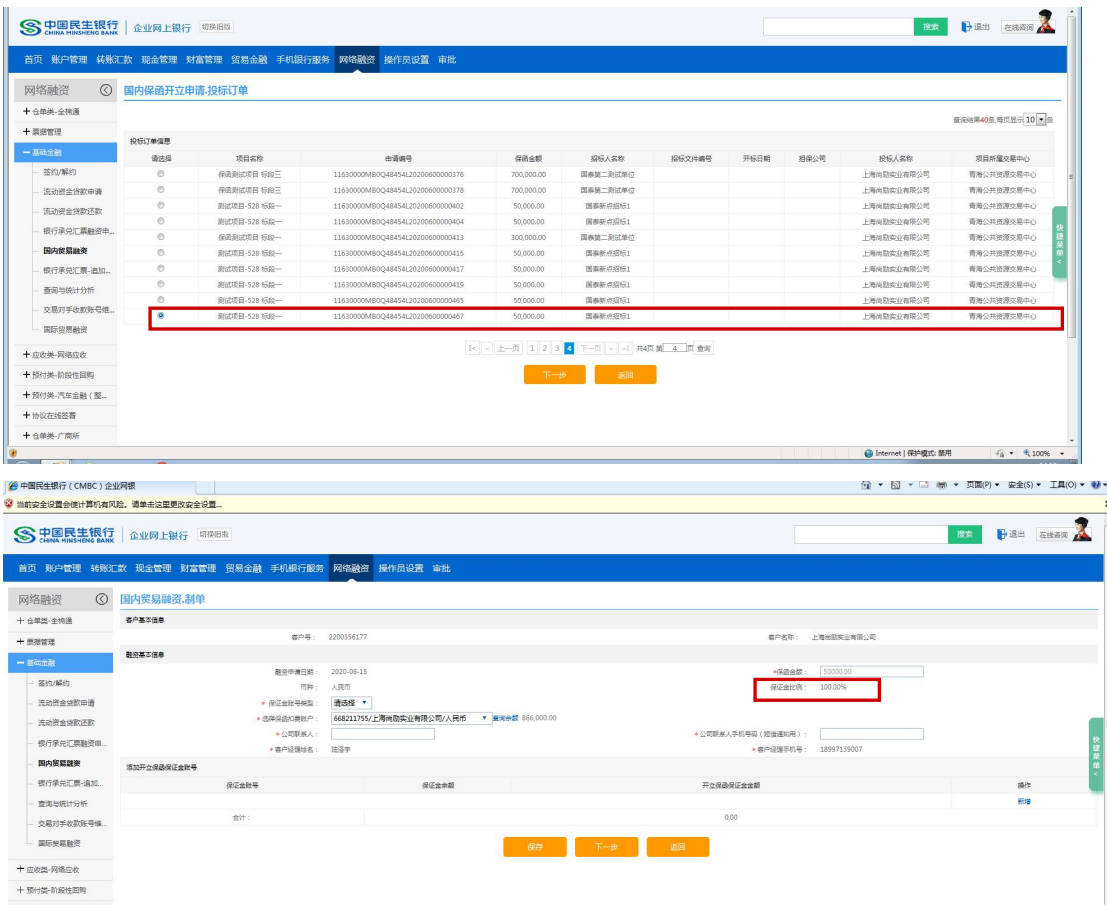

●填写说明:

- 1) 填写融资基本信息。填写公司联系人及公司联系人手机号码,该号码将用于接收短信, 包括放款成功。
- 2) 保证金比例:当担保方式为 100%保证金时,保证金比例反显 100%,且客户添加保证金 需大于等于保函金额。
- 3) 保证金账户类型可下拉选择活期/定期,当选择活期保证金账户时,系统支持从结算账 户扣款至保证金账户(需提前联系客户经理开立)。

后续步骤见高风险客户申请。

### <span id="page-16-0"></span>3.投标订单管理

企业网银-网络融资-基础金融-国内贸易融资-投标订单管理,在 该功能下,对接平台选择青海省公共资源交易中心,客户可查看、撤 销投标订单,订单状态为待申请时可发起撤销,对于银行审批拒绝的, 投标人在做了撤销操作后,客户企业网银复核岗按网银授权审批流程 审核通过后,该笔融资申请作废,平台才会有该笔保函的状态通知。

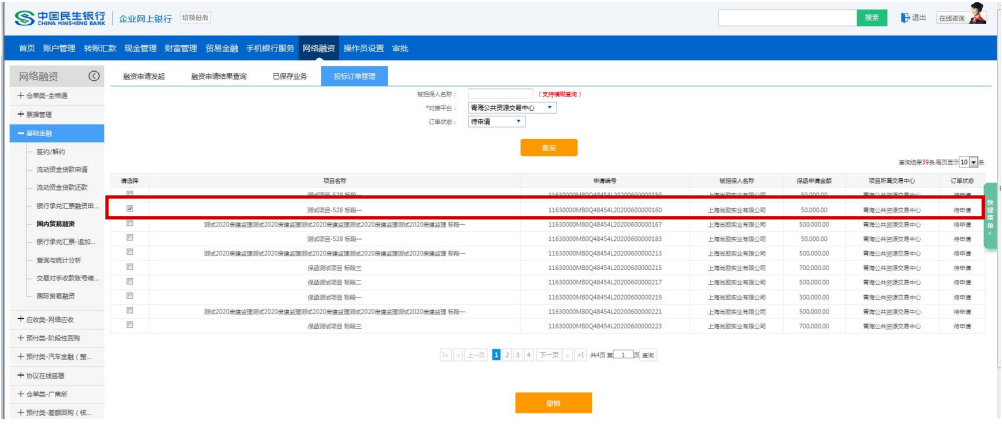

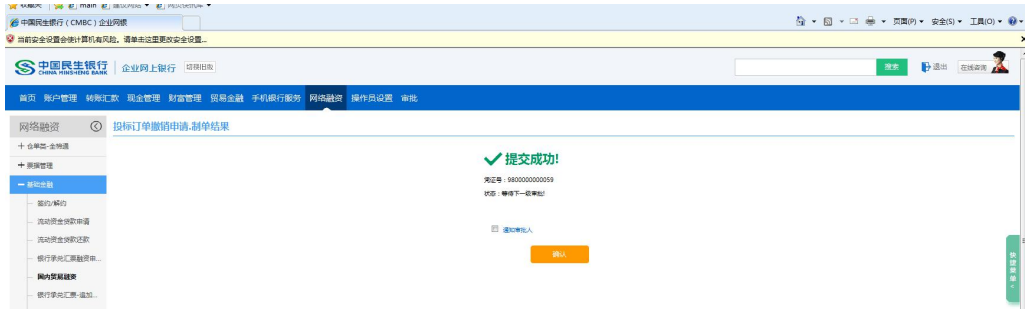

## <span id="page-17-0"></span>4 银行后台审核

### <span id="page-17-1"></span>4.1 银行审核通过

第一步:保函开立后,客户可通过网银-网络融资-基础金融-已办理 融资申请中查看该笔保函的申请状态及保函文本。

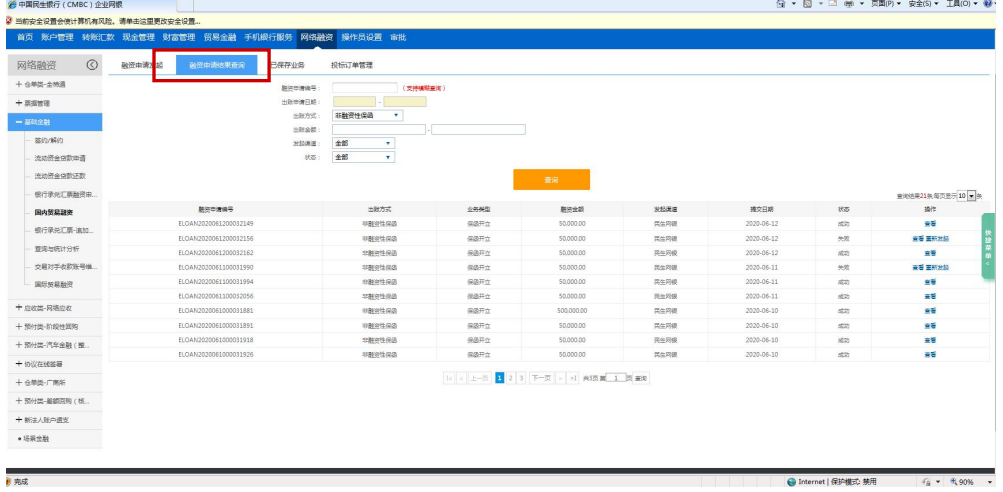

## 第二步:通过平台端最新消息查看该笔保函的状态信息。

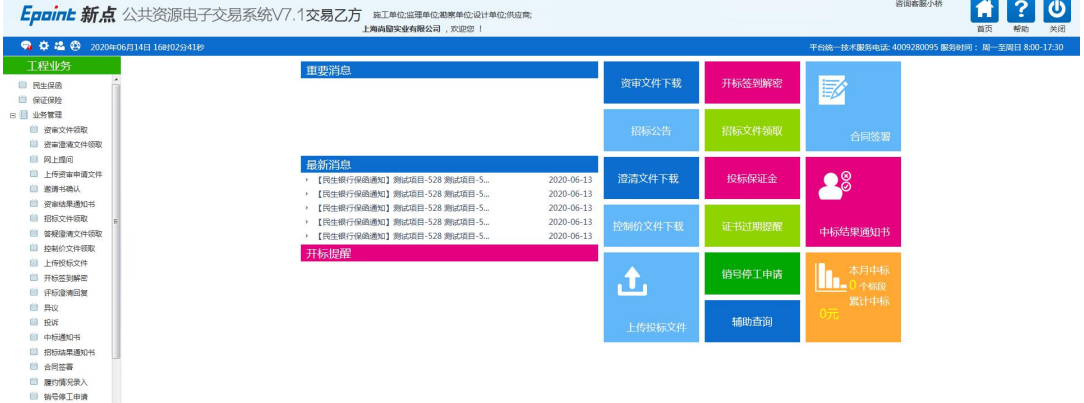

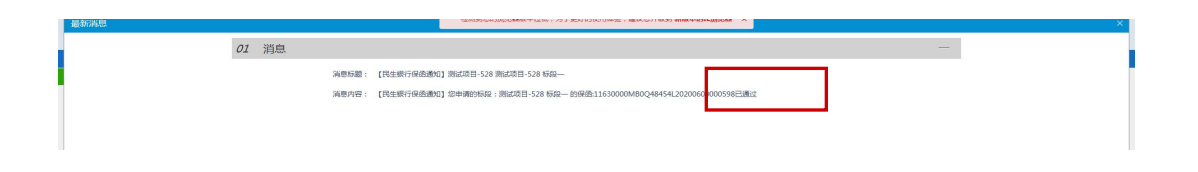

保函开立成功后会生成保函文本 pdf 文档(加民生银行签章)传送至 平台,即完成该项目项下投标保函开立成功的业务流程。

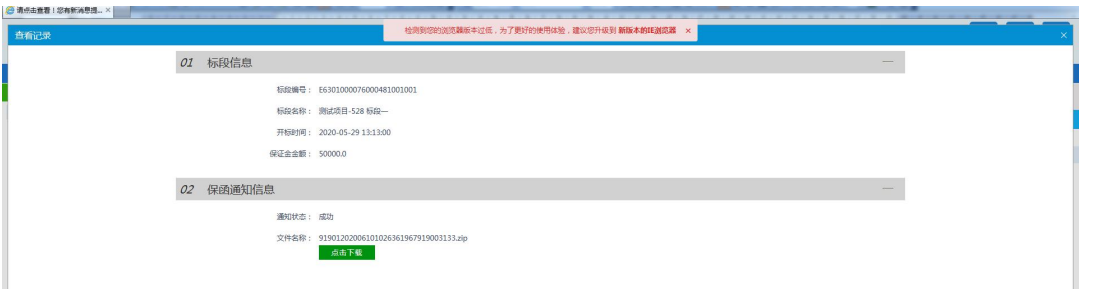

### <span id="page-18-0"></span>4.2 银行审核拒绝

第一步:由于客户资质原因,银行审核后拒绝的,客户需在企业网银 -网络融资-基础金融-国内贸易融资-投标订单管理中对于该笔订单 做撤销处理。

第二步:通过平台端查看该笔保函的状态信息。

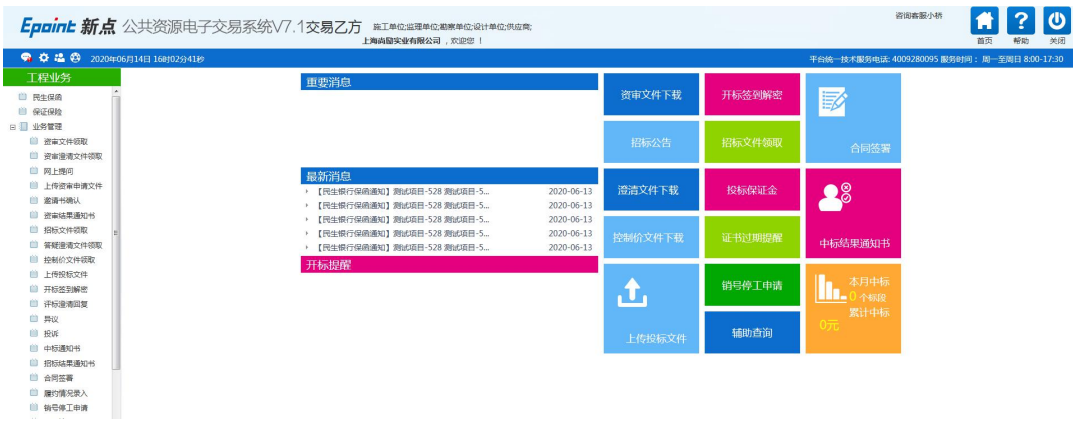

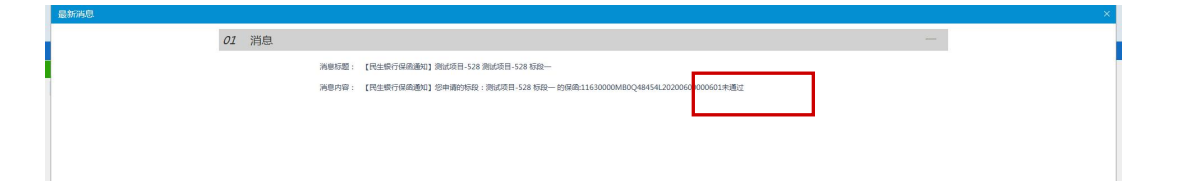